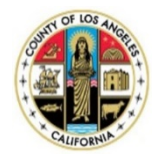

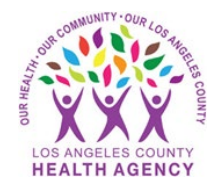

# Sending a Blood Pressure to Your Provider Using the MyWellness Patient Portal- A Patient's Guide

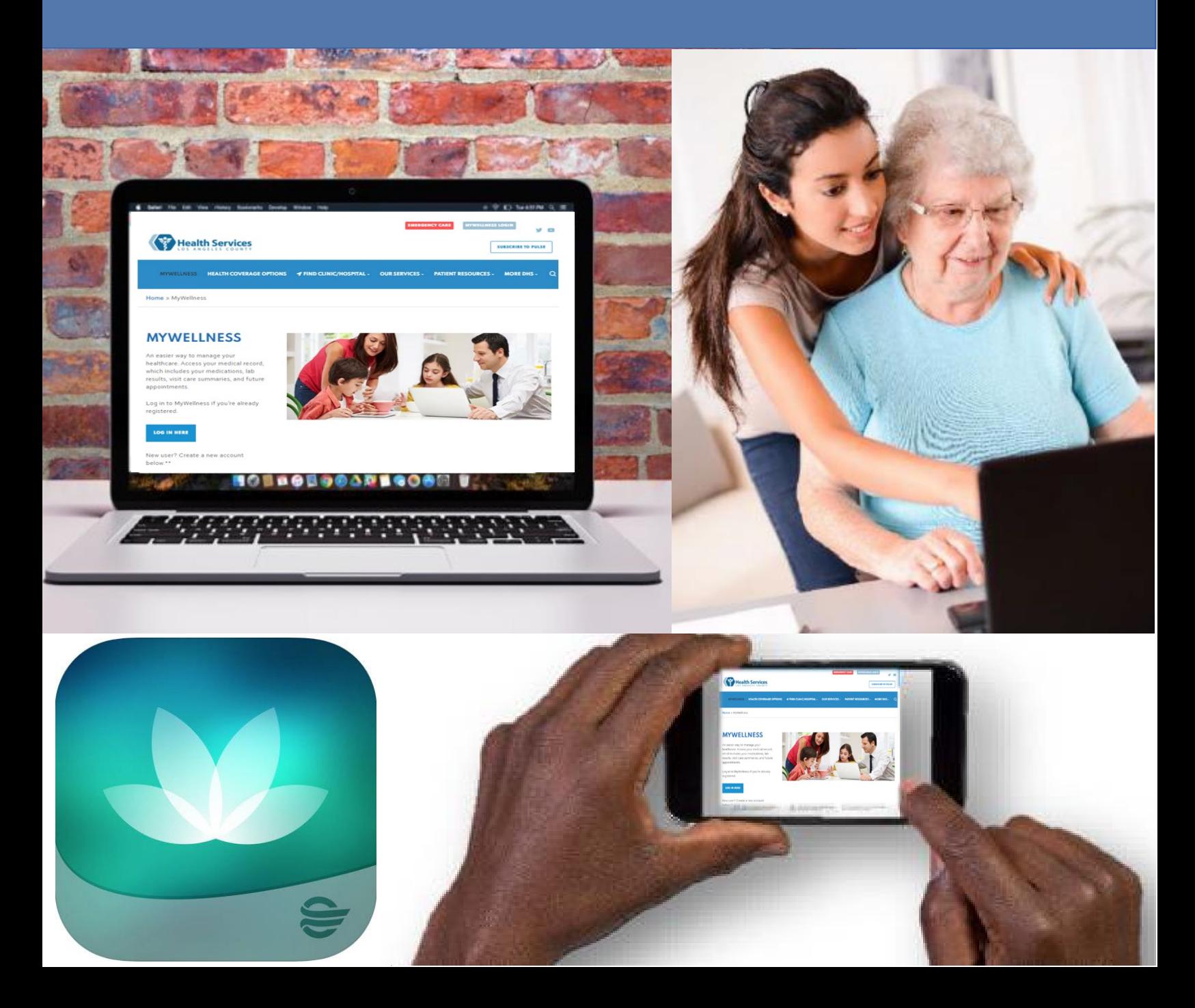

You can send your blood pressure to your provider by using a tablet, smartphone or computer. If sending your blood pressure using a computer, **start on page 4**.

## **Sending a blood pressure using a tablet or smartphone:**

- 1. Log into the HealtheLife  $\mathcal{L}$  app.
- 2. Click on **Clipboards to complete.**

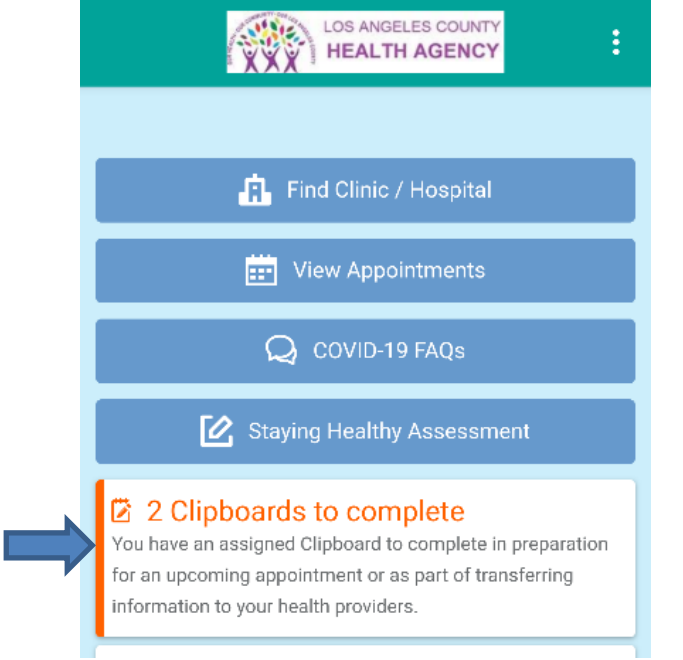

3. Find the clipboard you want to complete, click **Continue.**

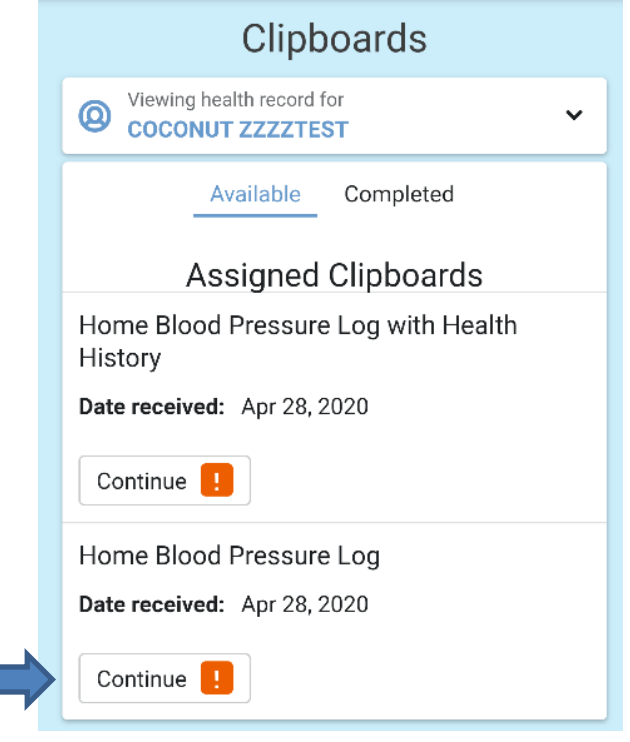

4. Type in the **Date of Reading** (the date when you took your blood pressure), the **Systolic Blood Pressure (**Top number), and the **Diastolic Blood Pressure** (Bottom number). You can also enter your **Heart Rate** (Pulse). Put the information in the appropriate fields on the form, then click **Next. NOTE:**  You may need to scroll to see the **Next** button

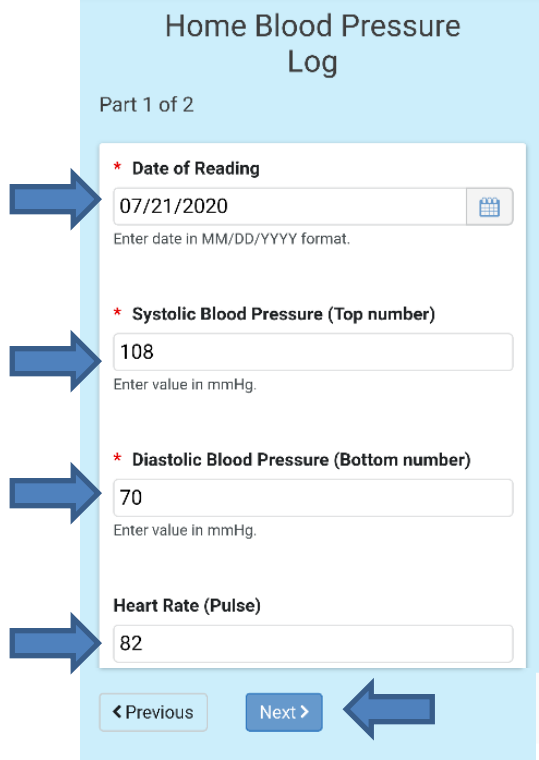

5. You can **Submit Answers** or **Review Answers** you entered. To review answers, click on the **Home Blood Pressure Log**. To submit answers without reviewing them first, click on the **Submit Answers** button.

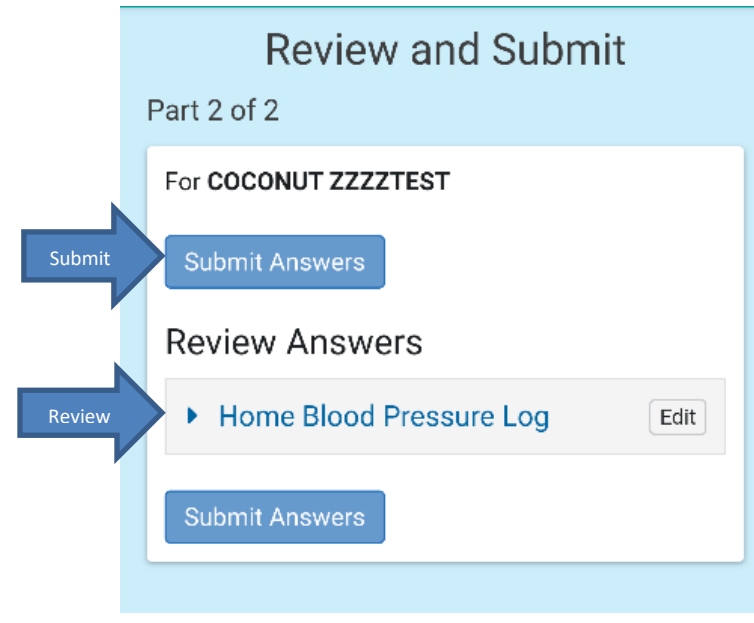

## You will receive a confirmation.

#### Overview

#### **Back to Clipboard List Page** Your forms have been submitted! Your provider will review the information you provided during your visit. Changes will not be reflected in your Health Record until reviewed by your provider.

Any information entered will not be reflected in your permanent health record until reviewed by your provider. These forms should not be used for urgent matters and will only be reviewed around the time of your scheduled appointment.

#### For COCONUT ZZZZTEST

#### Home Blood Pressure Log

(Completed on Jul 29, 2020)

Please complete this section to the best of your abilities.

Congratulations, you have sent your blood pressure to your provider. Fill out a separate form for each blood pressure.

### **Sending a blood pressure using a computer:**

- 1. Go to [http://dhs.lacounty.gov/mywellness.](http://dhs.lacounty.gov/mywellness)
- 2. Log into the **MyWellness Patient Portal.**
- 3. Click on **Clipboards to complete.**

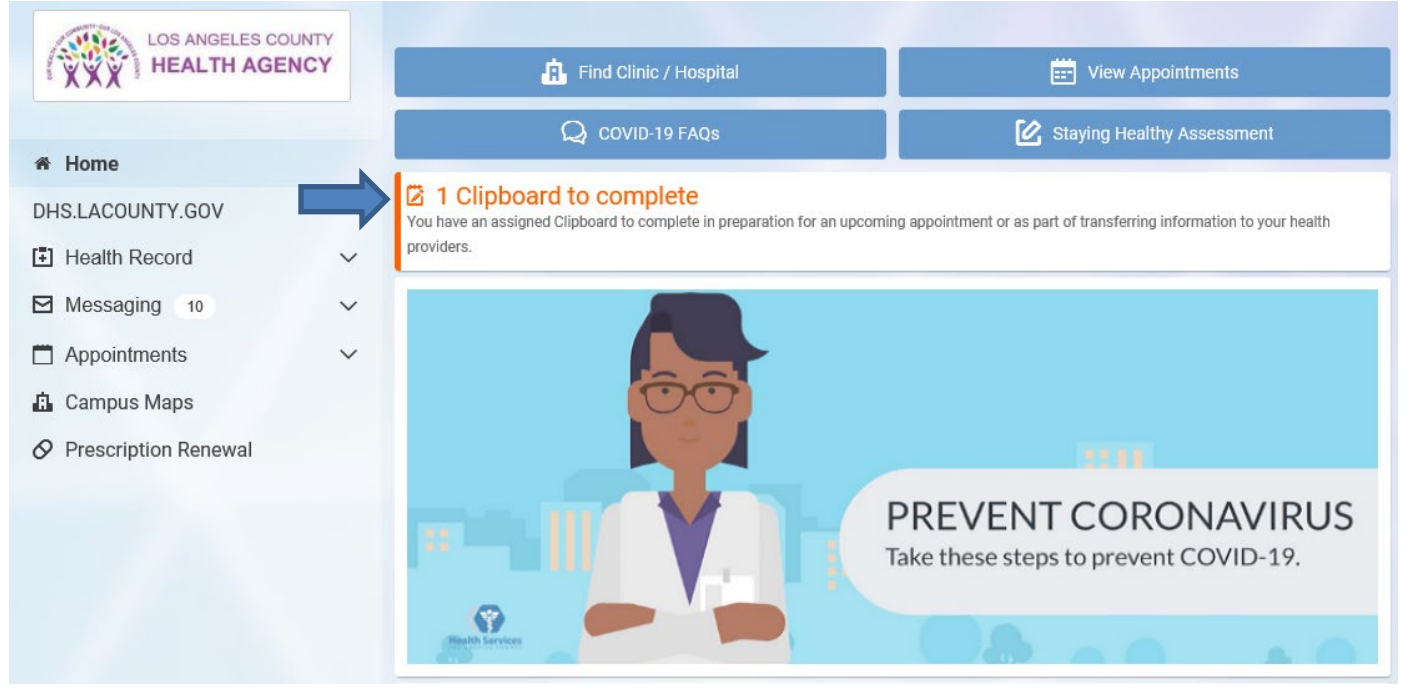

4. Find the clipboard you want to complete, click **Continue.**

# Assigned Clipboards

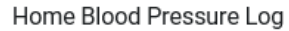

ī

Date received: Sep 26, 2019

Continue  $\boxed{1}$ 

5. Type in the **Date of Reading** (the date when you took your blood pressure), the **Systolic Blood Pressure (**Top number), and the **Diastolic Blood Pressure** (Bottom number). You can also enter your **Heart Rate** (Pulse). Put the information in the appropriate fields on the form, then click **Next**

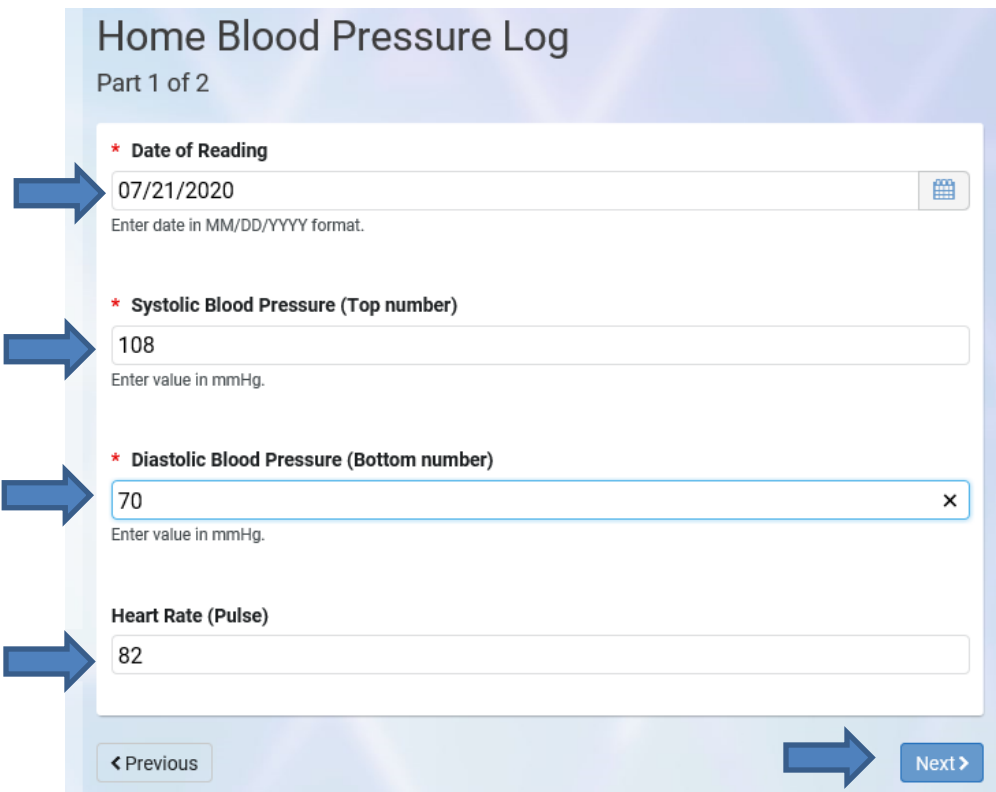

6. You can **Submit Answers** or **Review Answers** you entered. To review answers, click on the **Home Blood Pressure Log**. To submit answers without reviewing them first, click on the **Submit Answers** button.

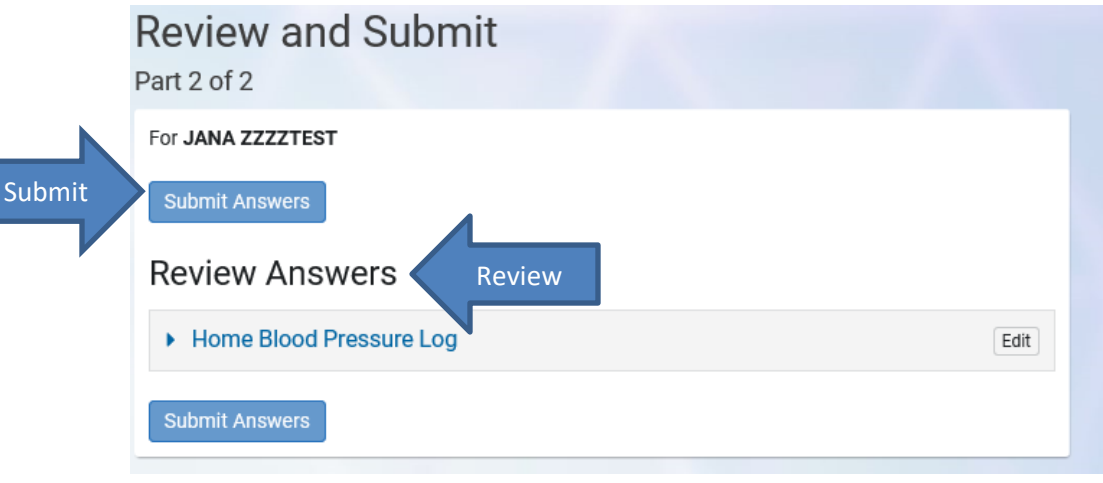

You will receive a confirmation.

Overview **Back to Clipboard List Page** Your forms have been submitted! Your provider will review the information you provided during your visit. Changes will not be reflected in your Health Record until reviewed by your provider. For JANA ZZZZTEST Home Blood Pressure Log (Completed on Jul 21, 2020) Please complete this section to the best of your abilities.

Congratulations, you have sent your blood pressure to your provider. Fill out a separate form for each blood pressure.